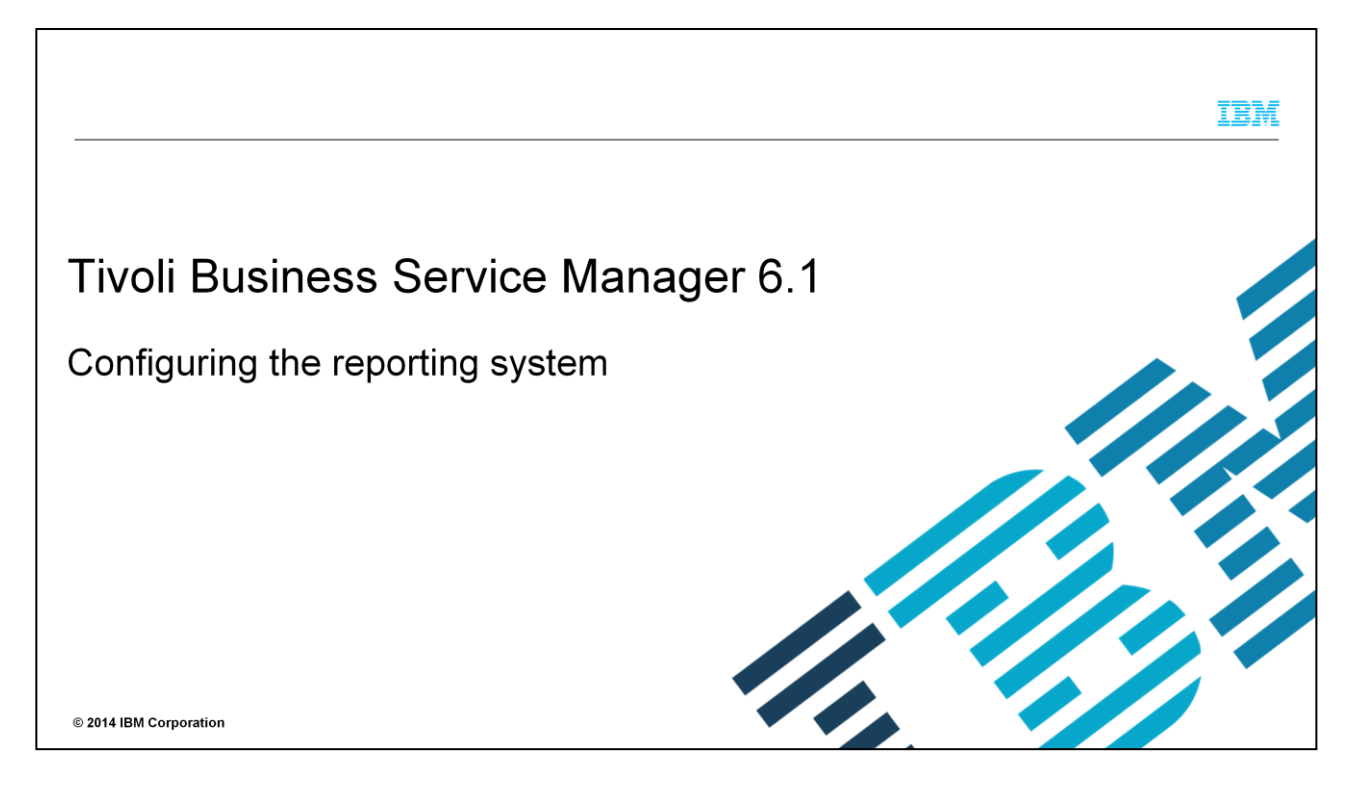

This presentation shows how to configure the reporting system in Tivoli® Business Service Manager V6.1.

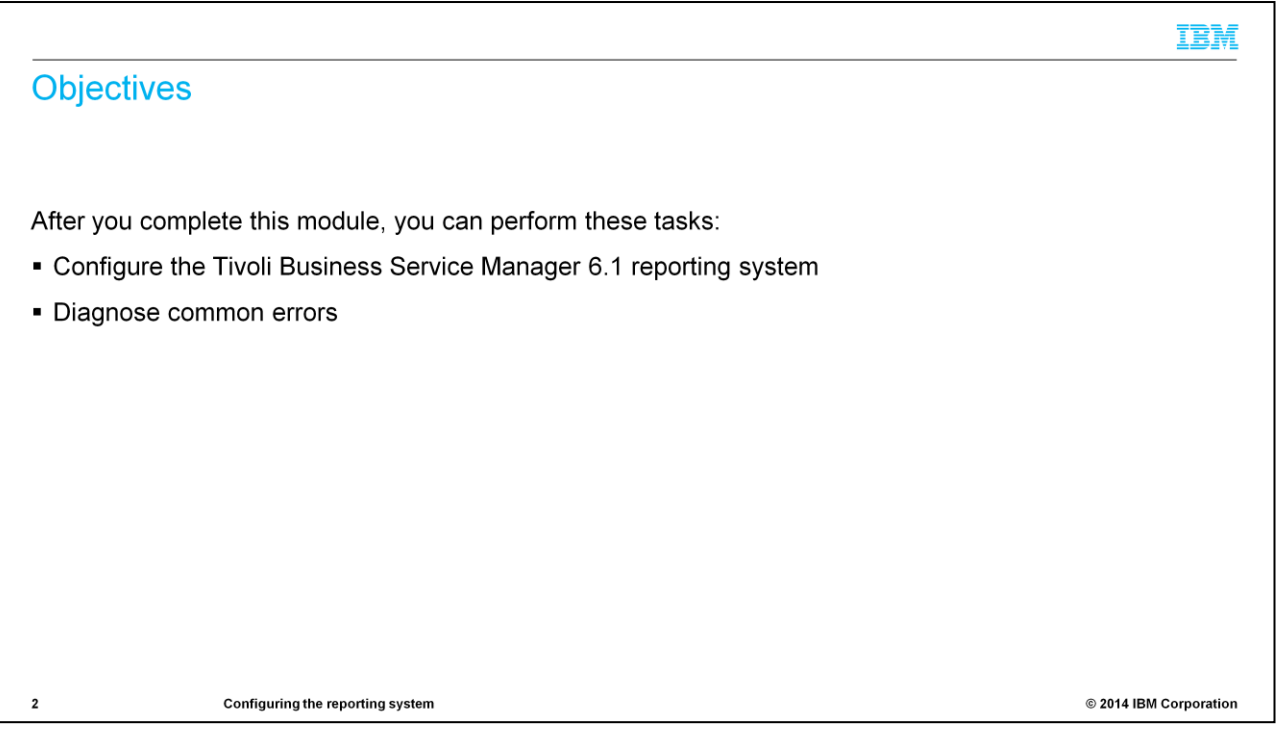

After you complete this module, you can configure the Tivoli Business Service Manager 6.1 reporting system and diagnose common errors.

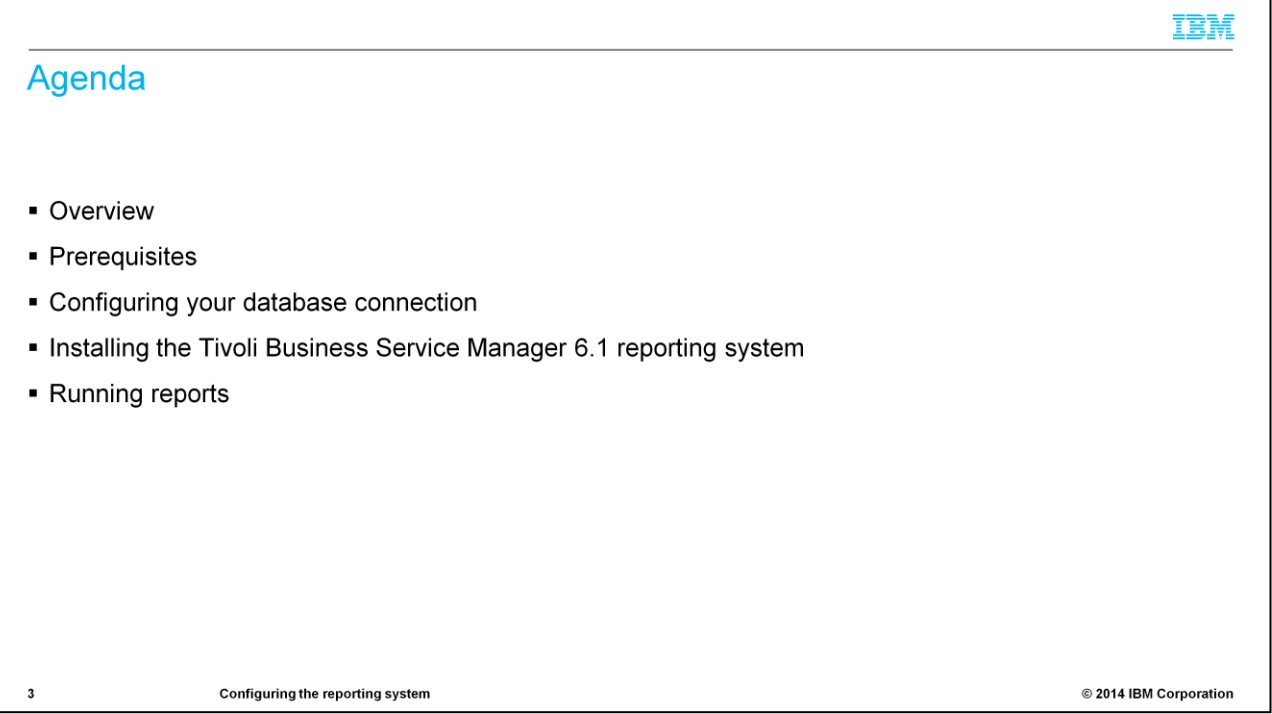

This presentation shows how to configure your DB2<sup>®</sup> database connection, install the Tivoli Business Service Manager reporting system, and run initial reports.

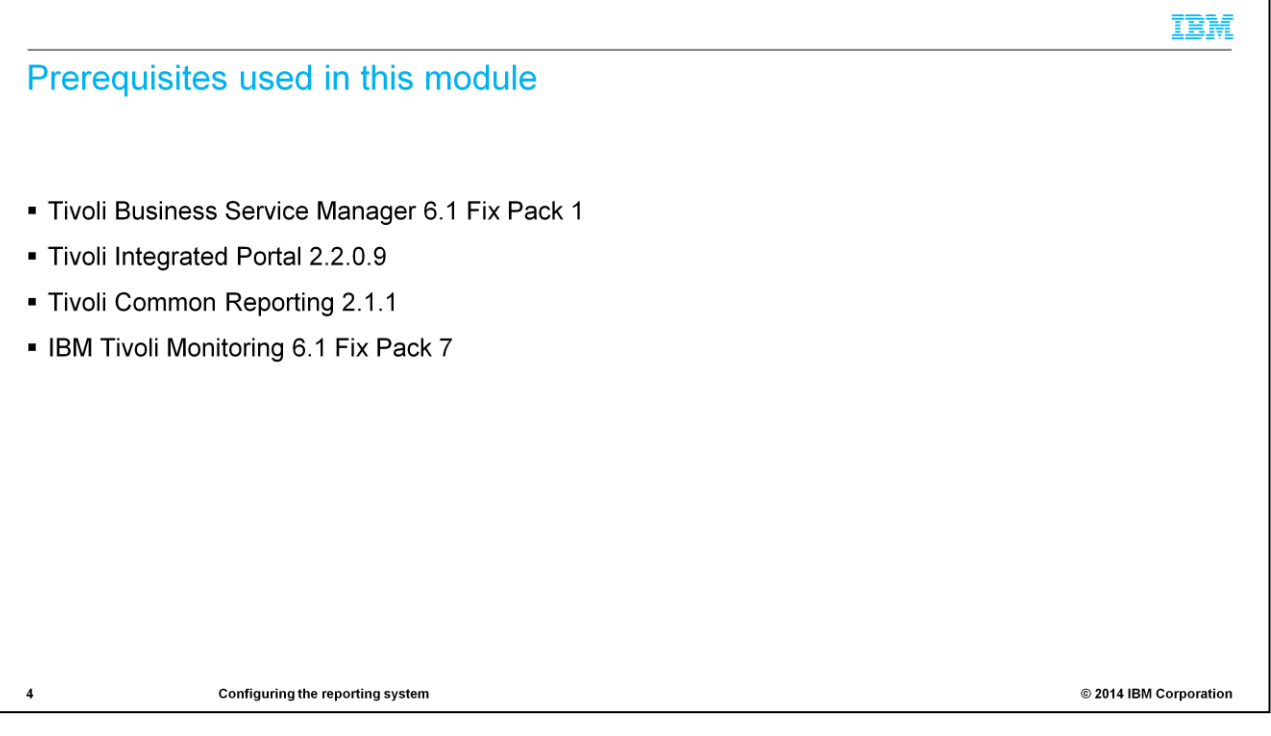

You must have the software that is shown here to install Tivoli Business Service Manager reporting for Tivoli Business Service Manager 6.1

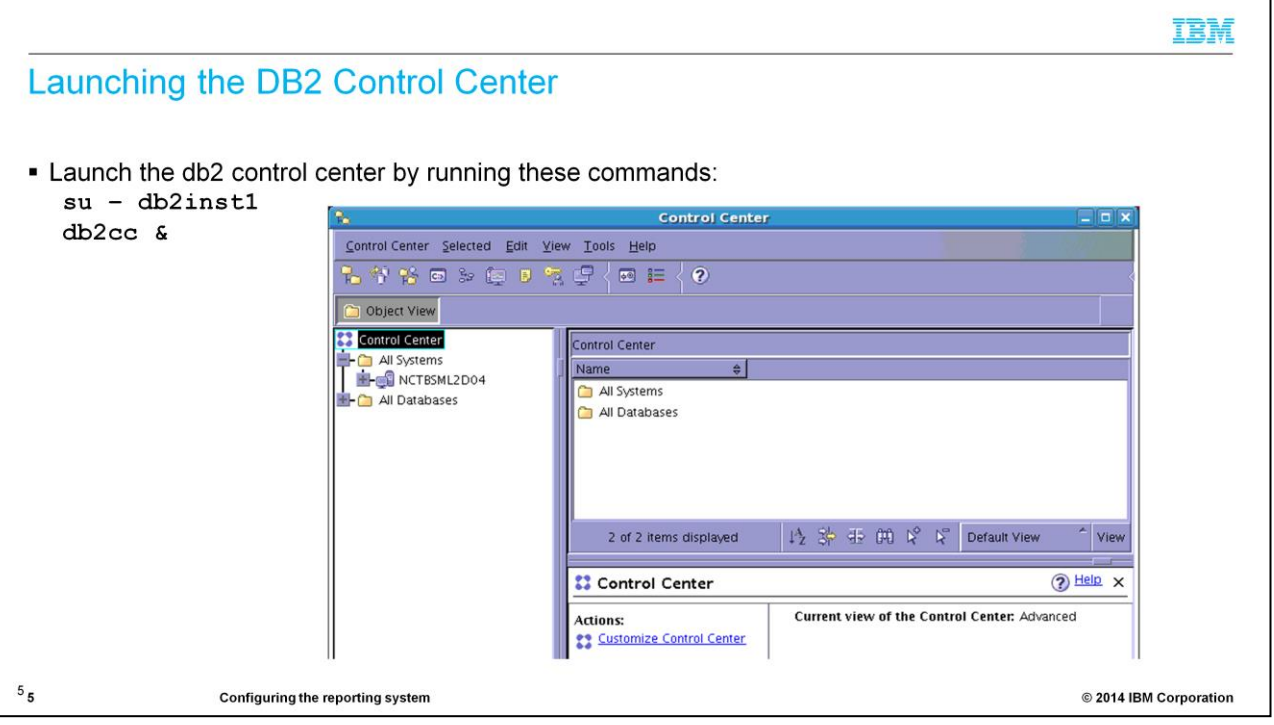

Initialize the DB2 Control Center by running db2cc as shown here.

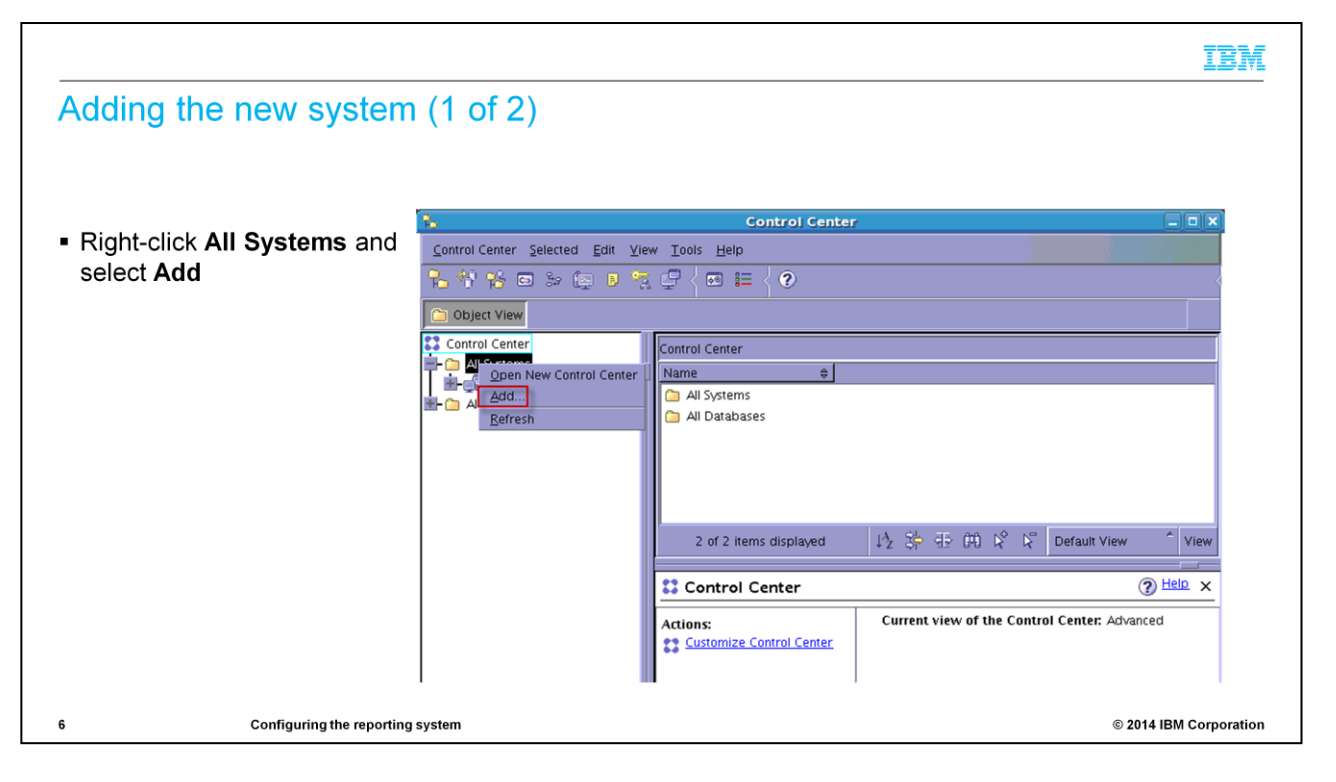

Now add a system.

Right-click **All Systems**.

Select **Add**.

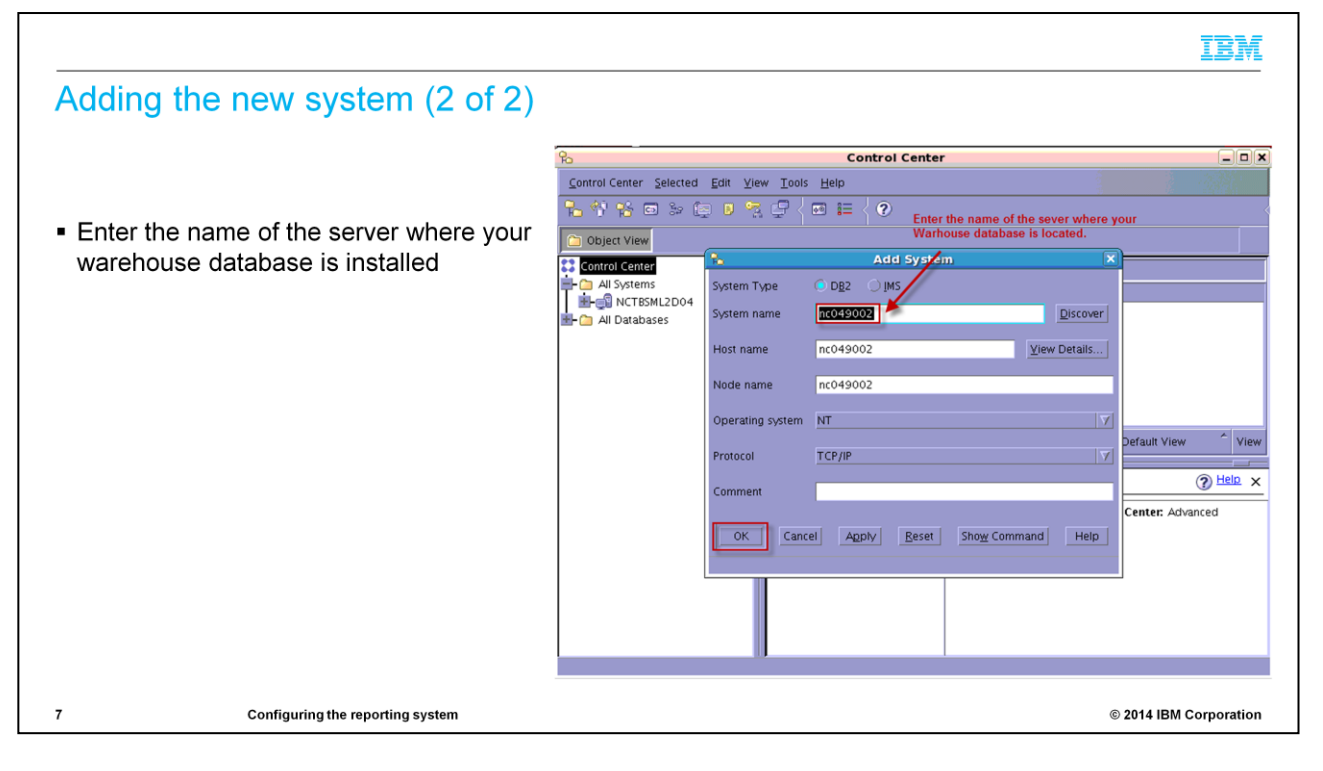

Enter the name of the database warehouse server.

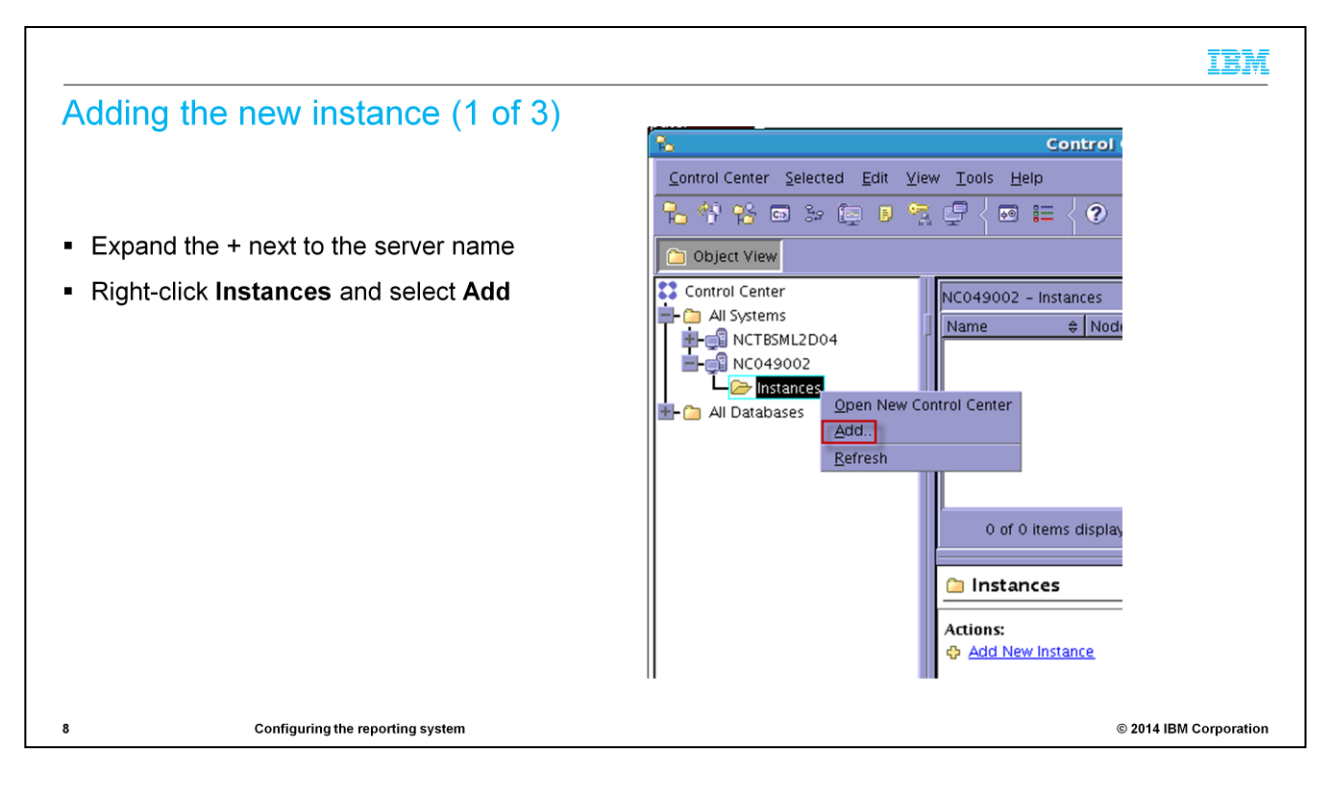

Add an instance.

Click the plus sign next to the server name.

Right-click **Instances** and select **Add**.

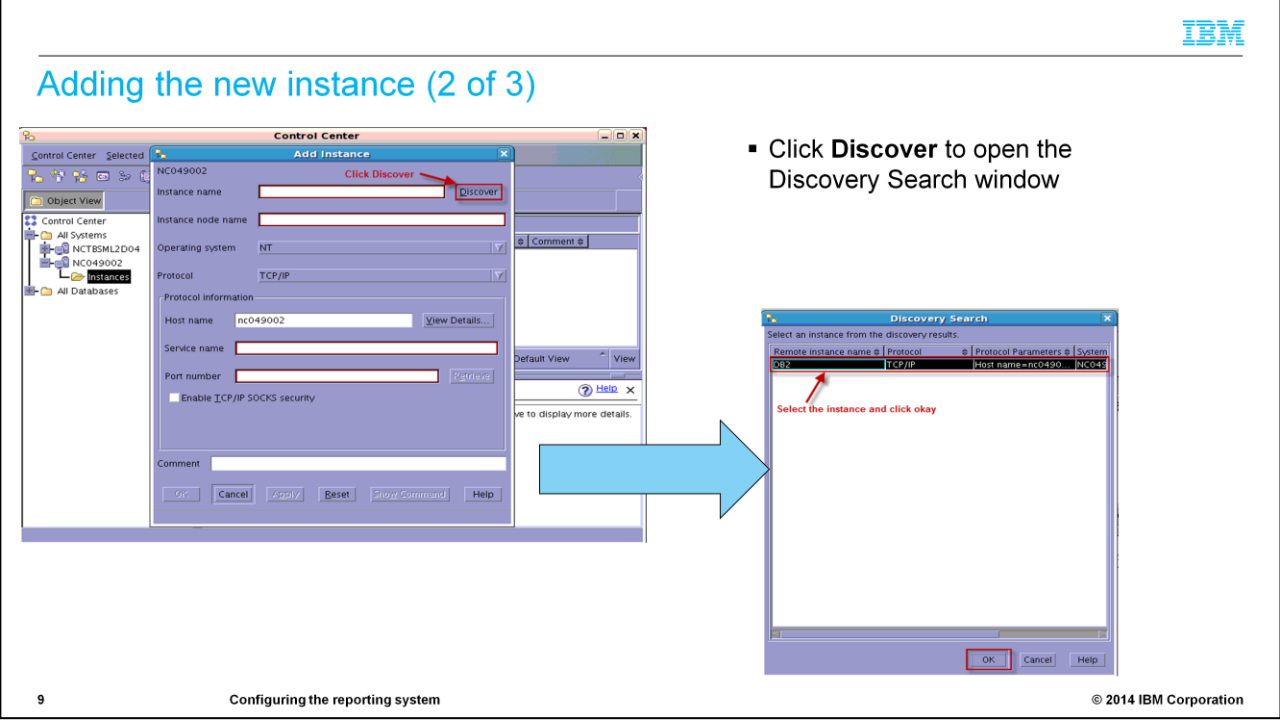

Click **Discover**.

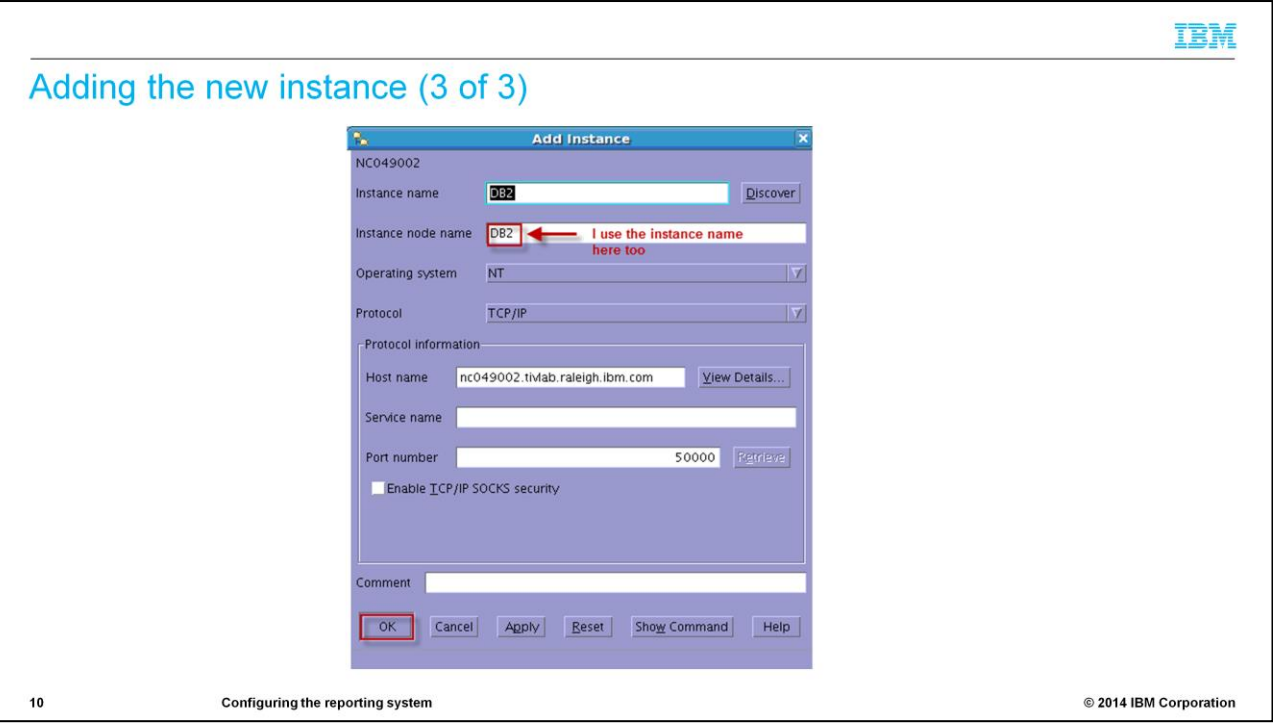

Use the same instance name in the **Instance node name** field.

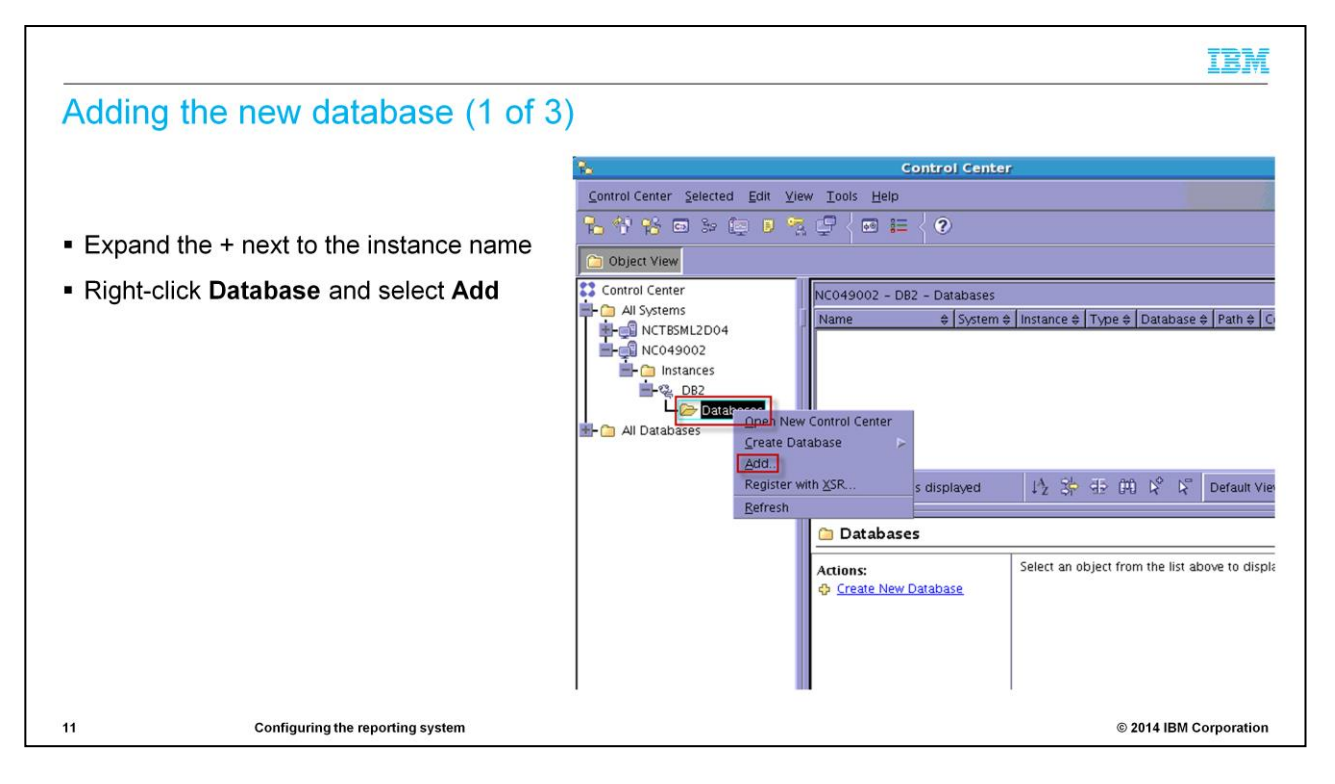

Add the new database.

Expand the plus sign next to the instance name.

Right-click the database and select **Add**.

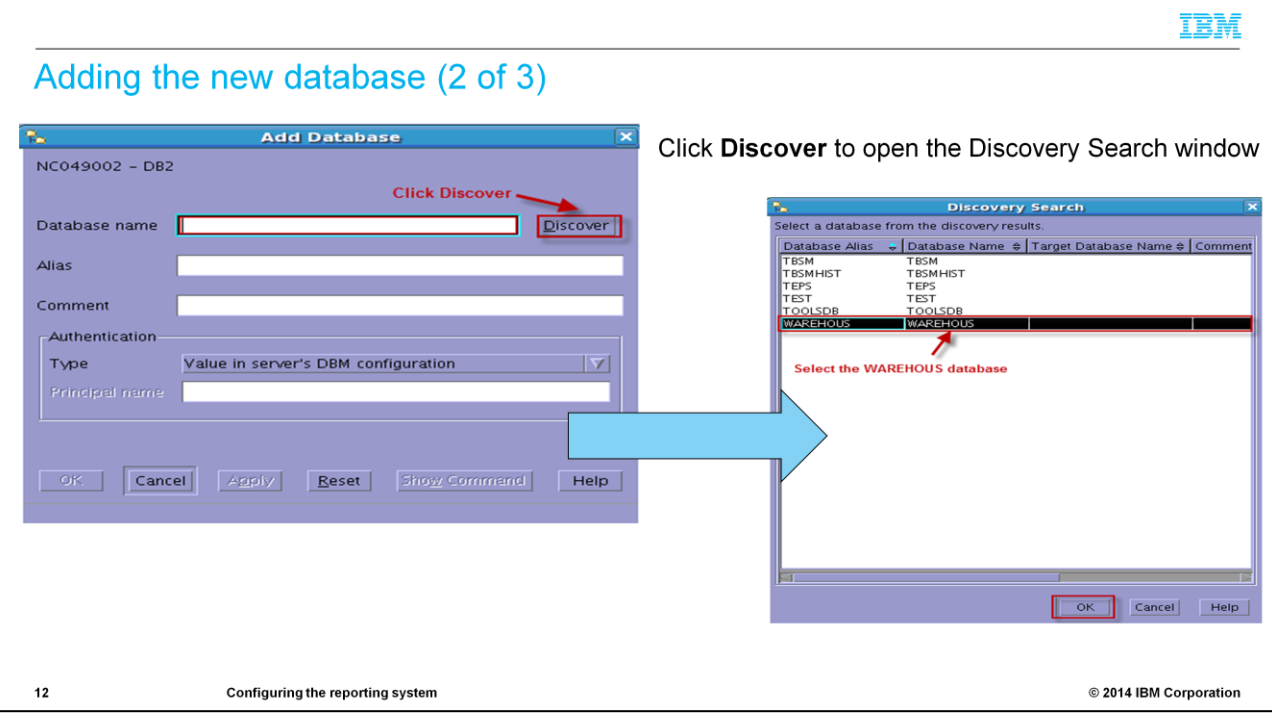

Click **Discover**.

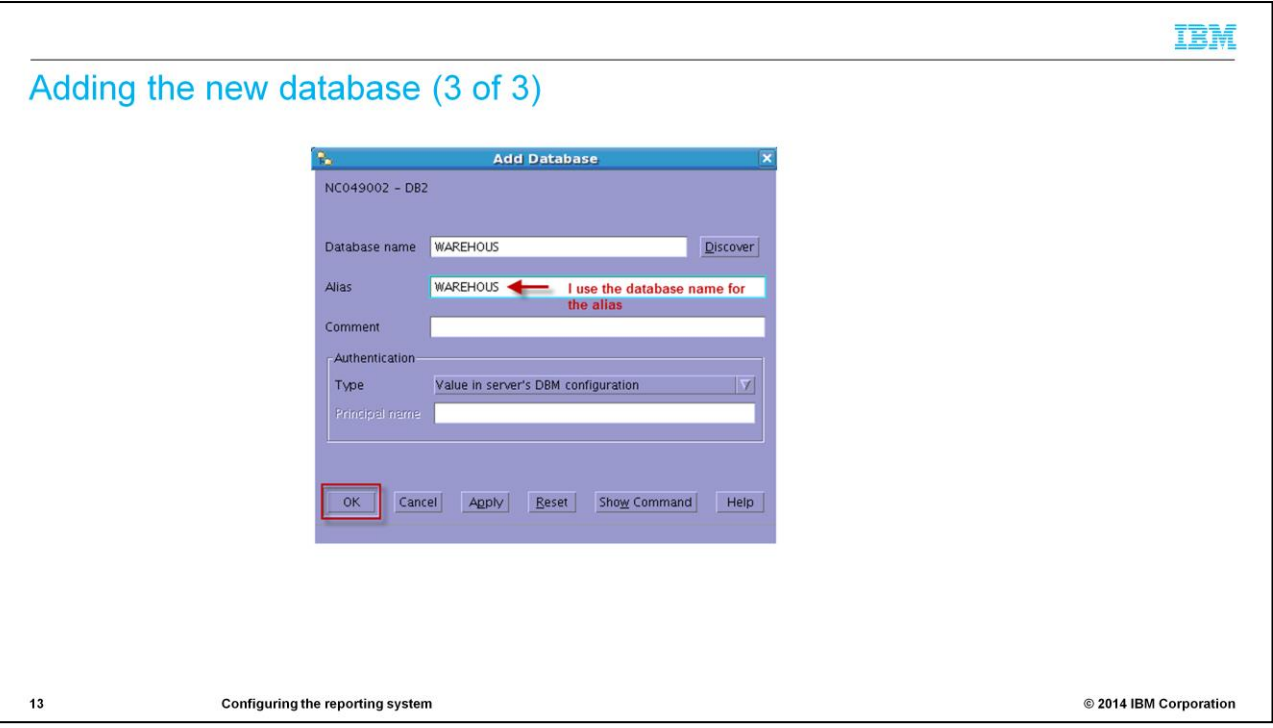

Use the database name for the alias in the **Alias** field.

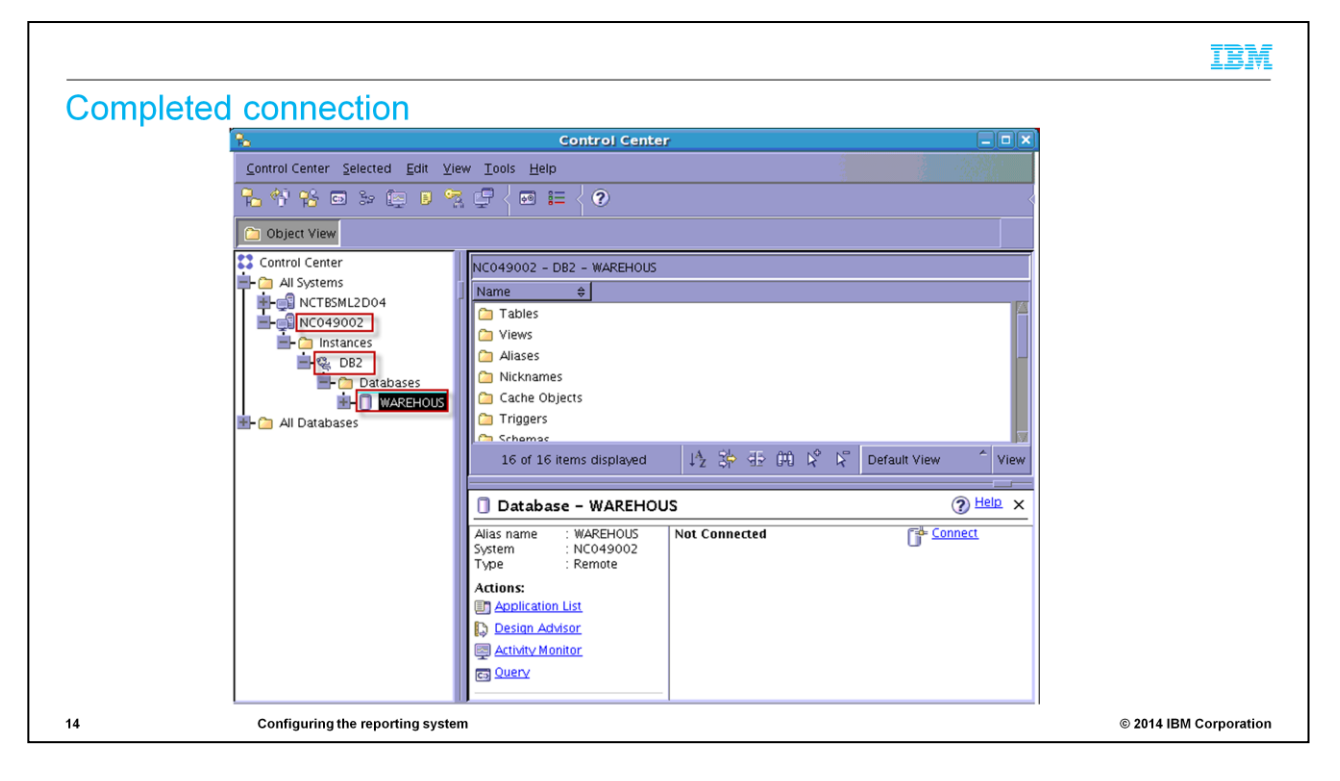

Your connection is now complete.

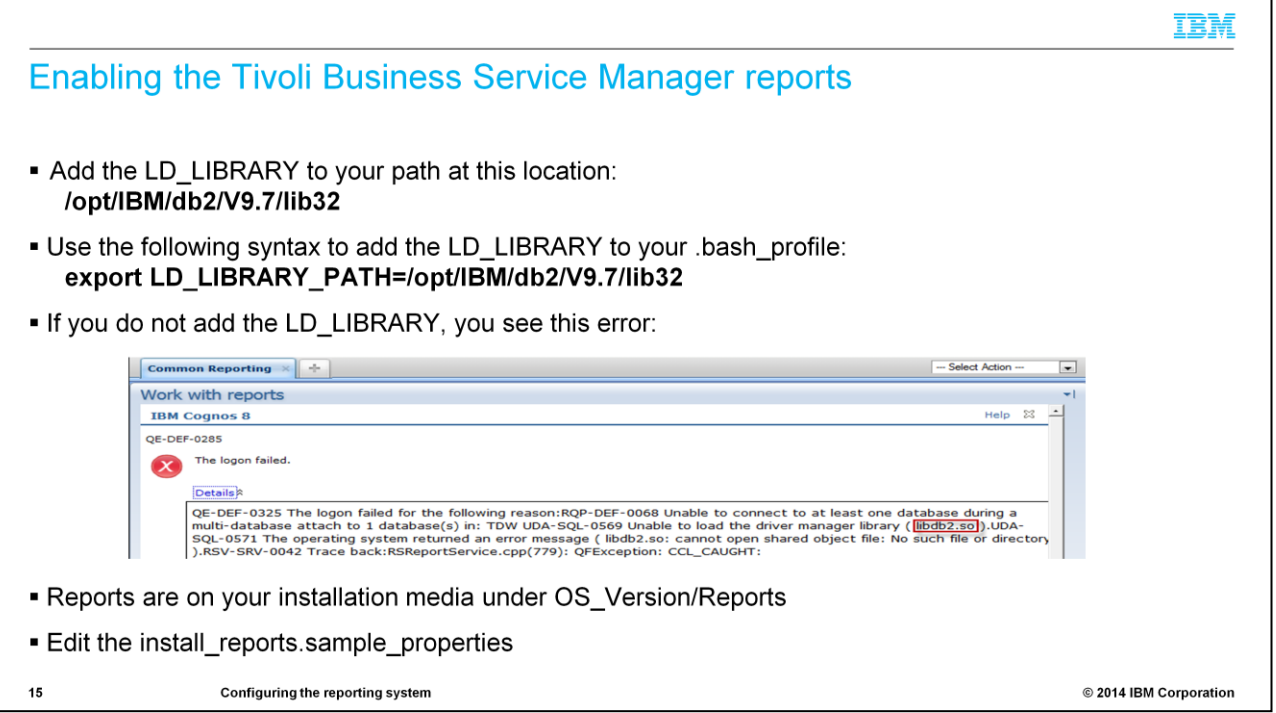

Now you can proceed with installation of the Tivoli Business Service Manager reports.

Add the LD\_LIBRARY environment variable to your path; an example location on your system is **opt/IBM/db2/V9.7/lib32**

Use the export command to add the path to your .bash\_profile.

The reports are on your installation media under OS\_Version/Reports.

You must edit the install\_reports.sample\_properties.

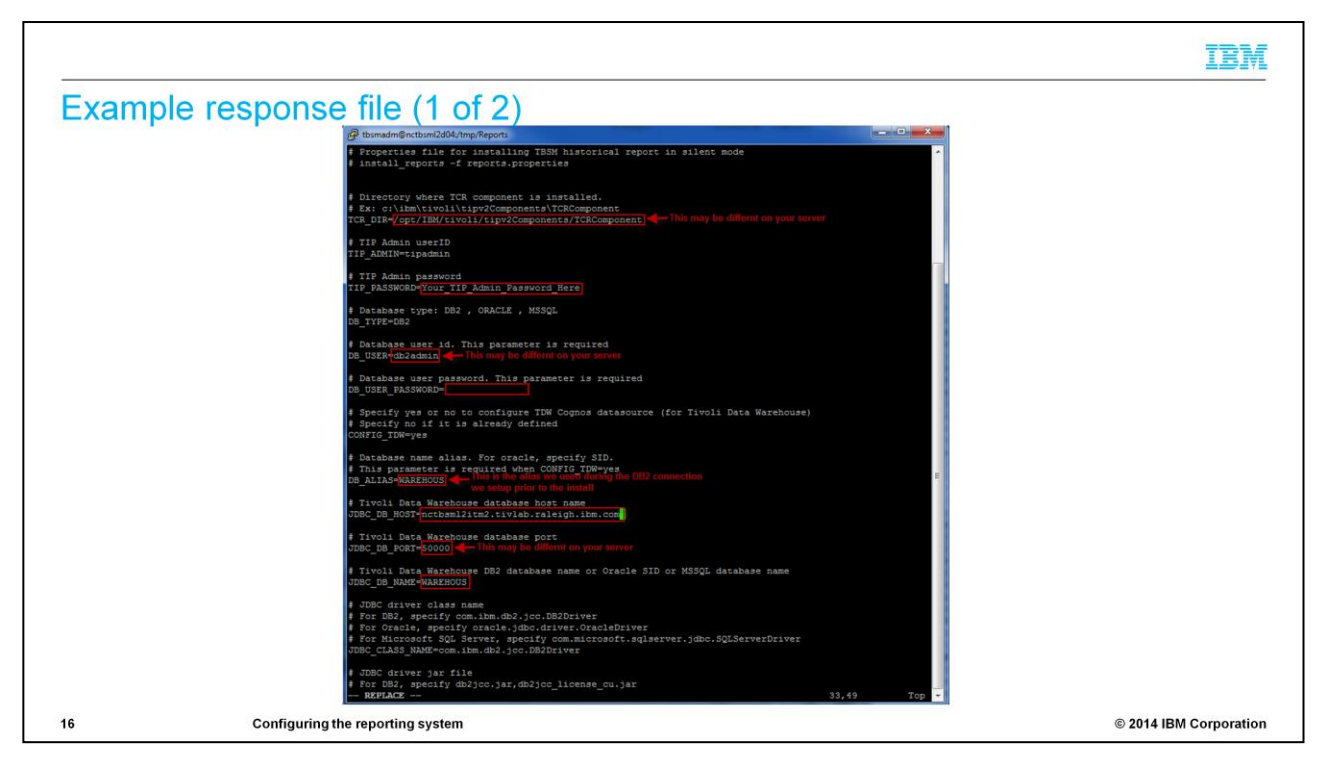

Edit this response file.

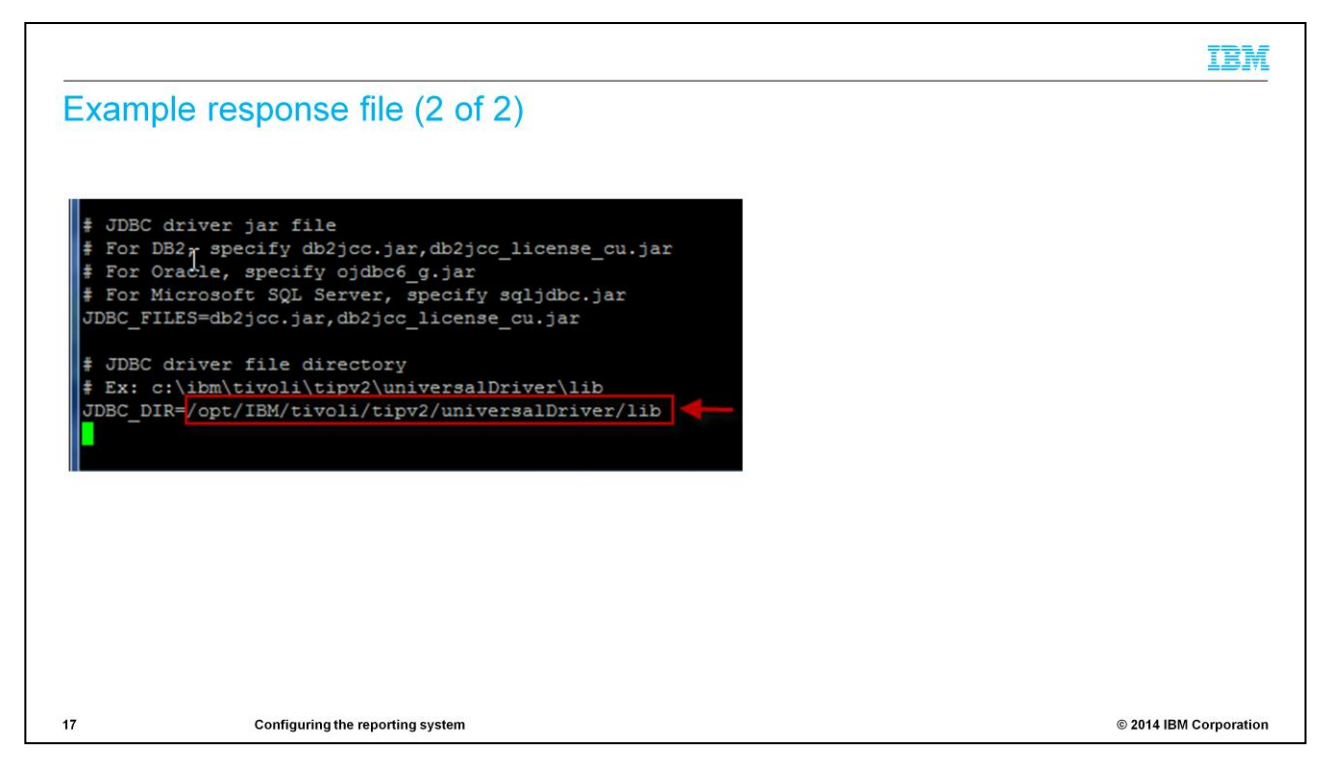

The slide shows an example response file. The JDBC driver file directory might be different on your server.

#### **TBM Example of installation progress** [tbsmadm@nctbsml2d04 Reports]\$ ./install\_reports.sh -f install\_reports.sample\_properties Installing TBSM Historical reports. Please wait.... Importing the Cognos report package Configuring TDW Cognos datasource Installing report image files Importing the BIRT report package Copying JDBC driver files. cp/opt/IBM/tivoli/tipy2/universalDriver/lib/db2jcc.jar/opt/IBM/tivoli/tipy2Components/TCRComponent/lib/birt-runtime-2\_2\_2/ReportEngine/plugins/org.ecda.jdbc\_2.2.2.r22x\_v20071206/drivers/db2jcc.jar cp /opt/IBM/tivoli/tipv2/universalDriver/lib/db2jcc\_license\_cu.jar /opt/IBM/tivoli/tipv2Components/TCRComponent/lib/birt-runtime-2\_2\_2/ReportEngine/pluport.data.oda.jdbc\_2.2.2.r22x\_v20071206/drivers/db2jcc\_license\_cu.jar Configuring datasource for BIRT reports Complete. See log file /opt/IBM/tivoli/tipv2Components/TCRComponent/logs/install\_tbsm\_reports.log  $18$ Configuring the reporting system © 2014 IBM Corporation

Run the command from the Reports directory:

### **./install\_reports.sh -f install\_reports.sample\_properties**

The terminal output says **Complete**.

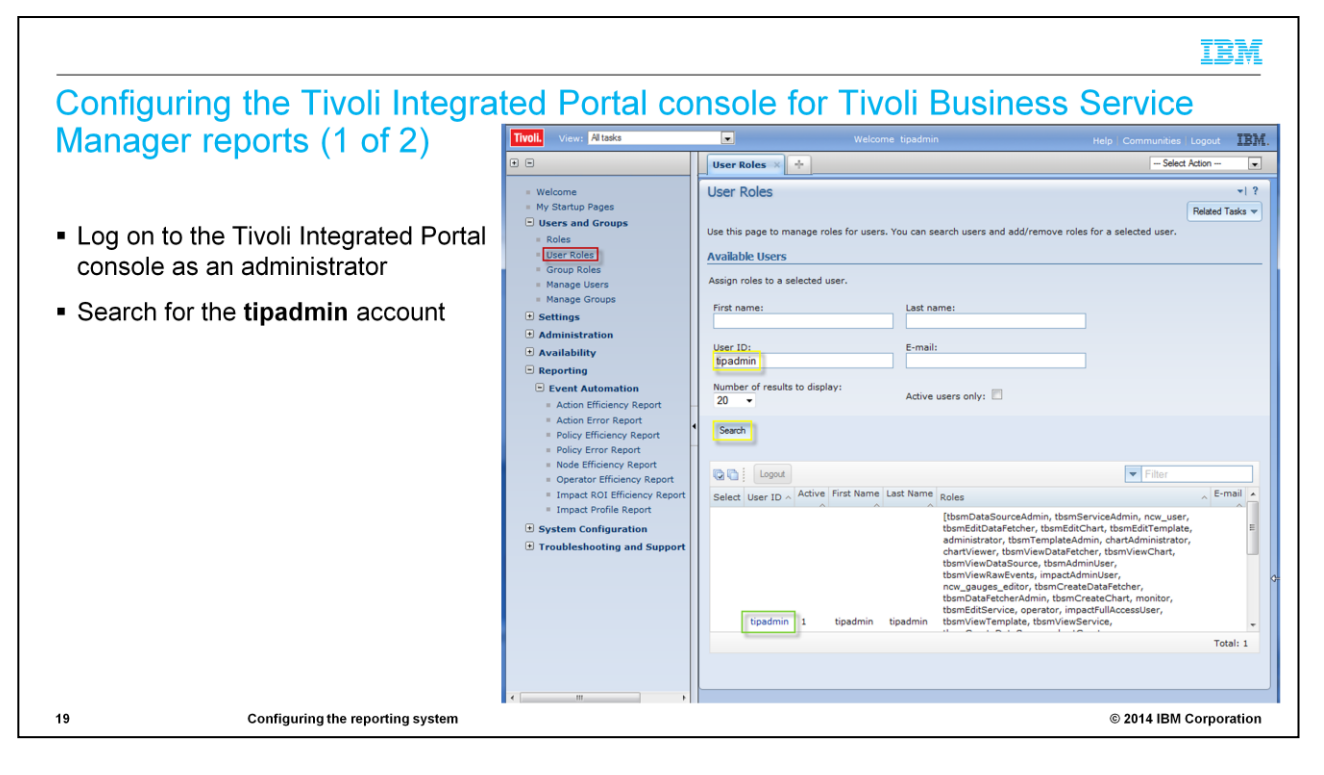

Next, configure the console.

Log in to Tivoli Integrated Portal console as an **administrator**.

Search for the **tipadmin** account.

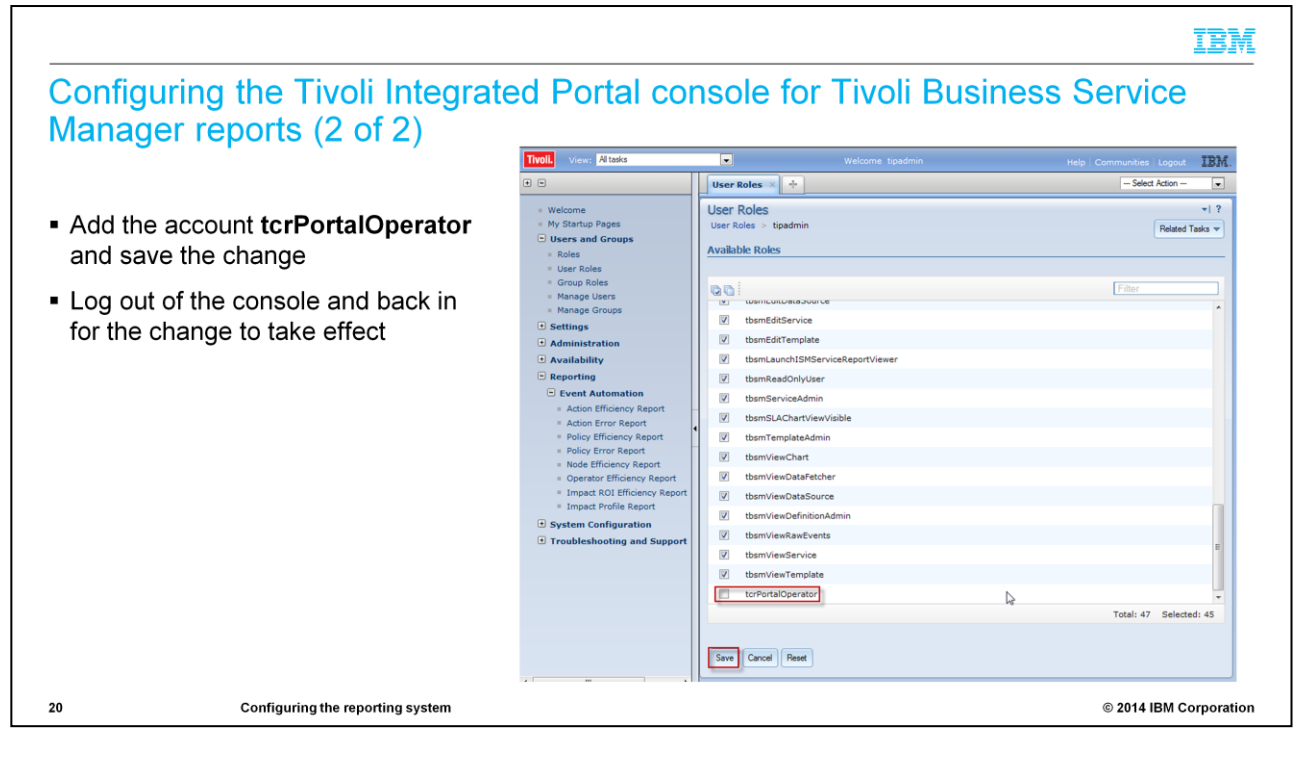

Add account **tcrPortalOperator** and save the change.

Log out of the console for the change to take effect.

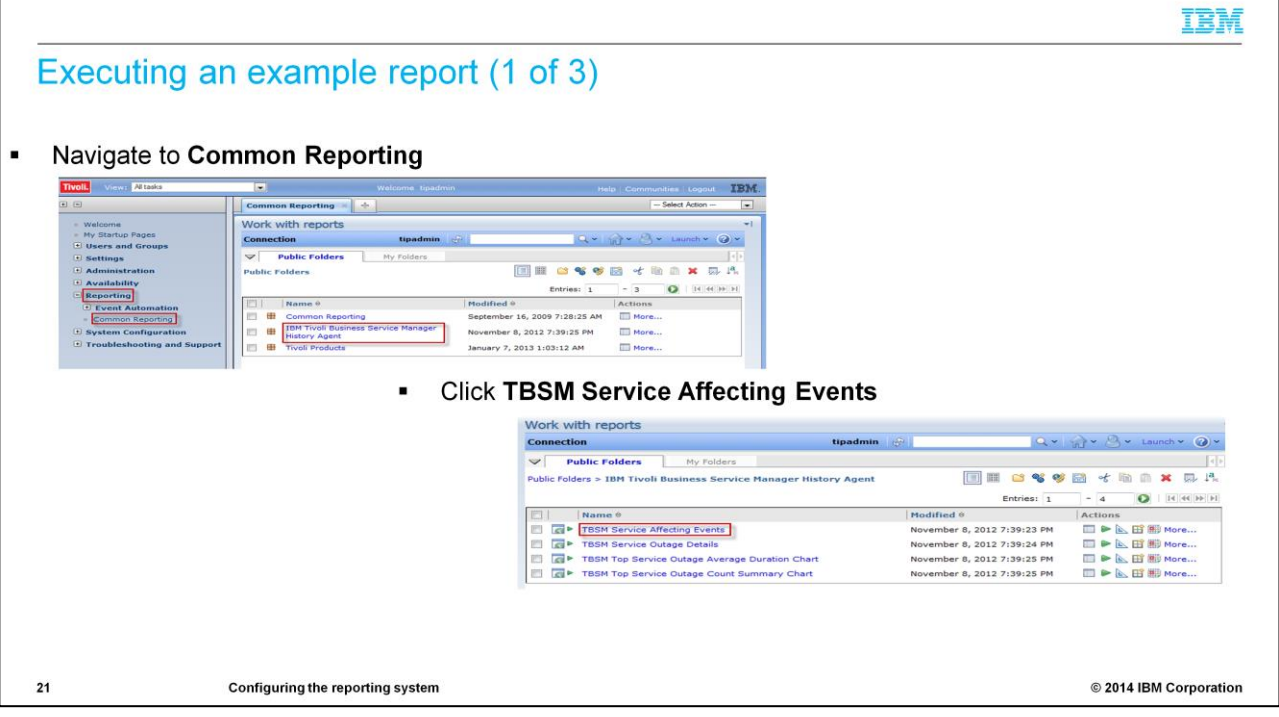

Navigate to Common Reporting and select TBSM Service Affecting Events.

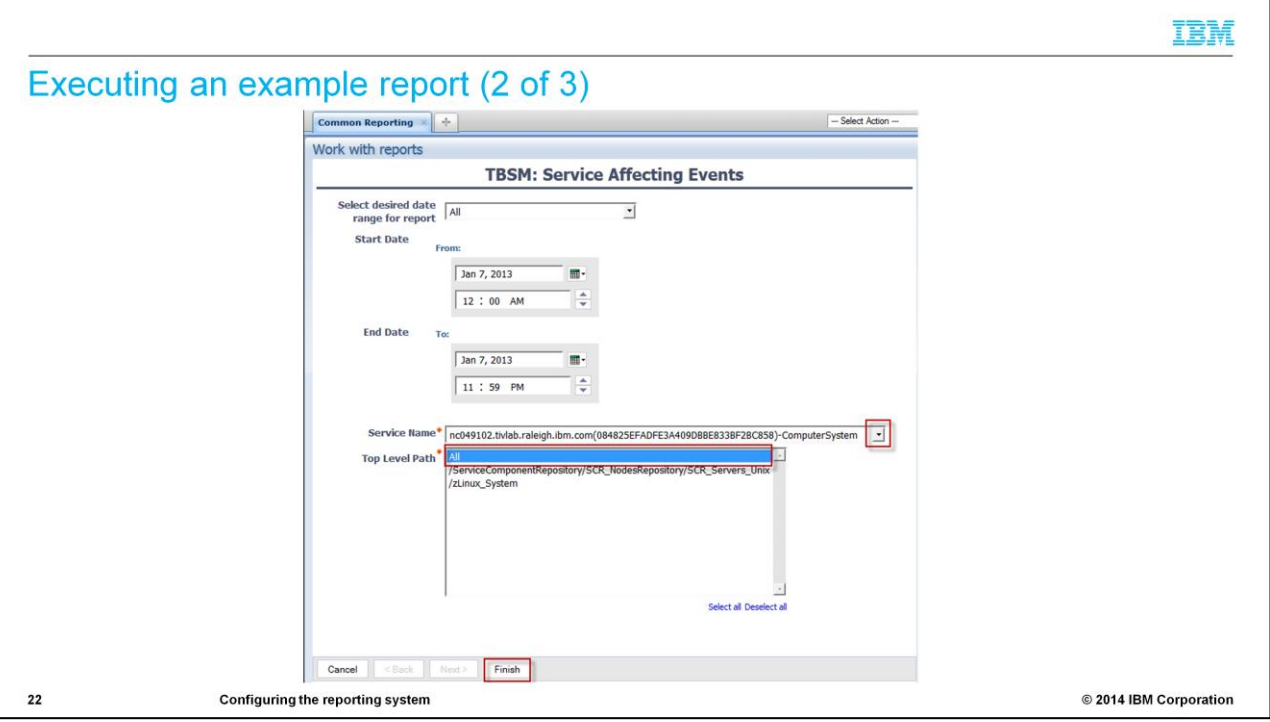

Select the service name.

Select 'All' for the Top Level Path field.

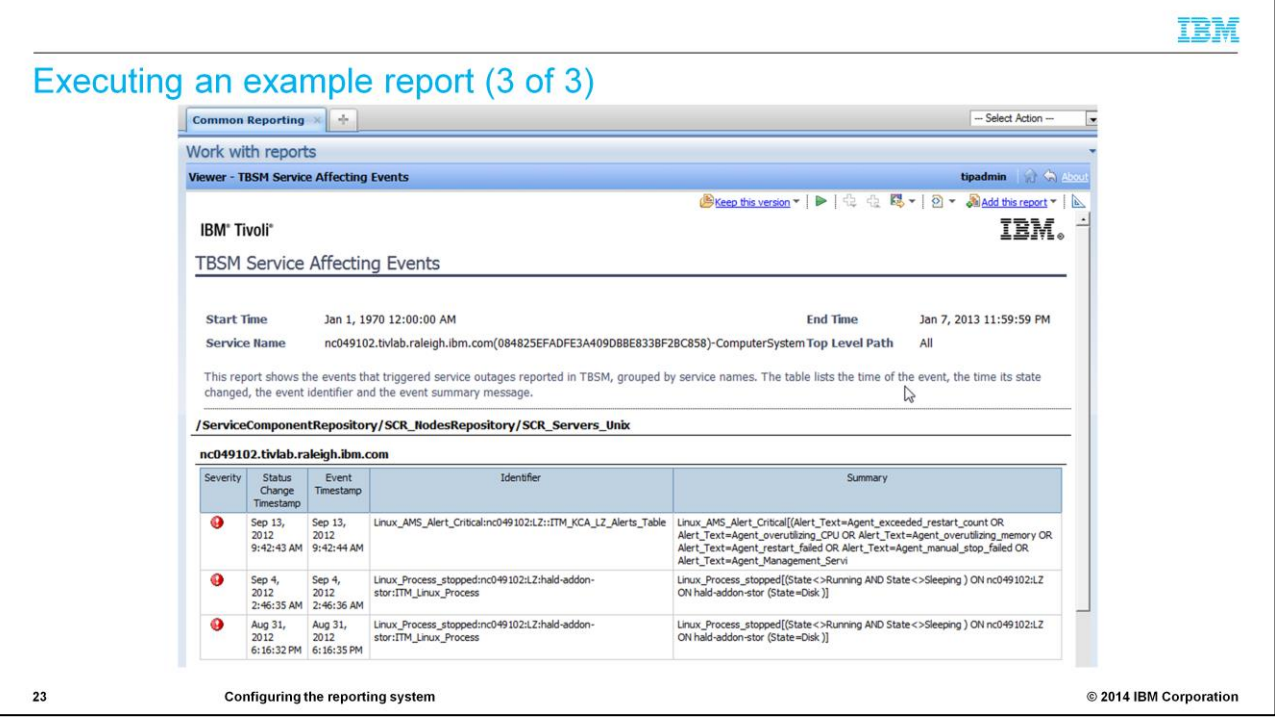

Here you can see an example report.

# Enabling 30 day history

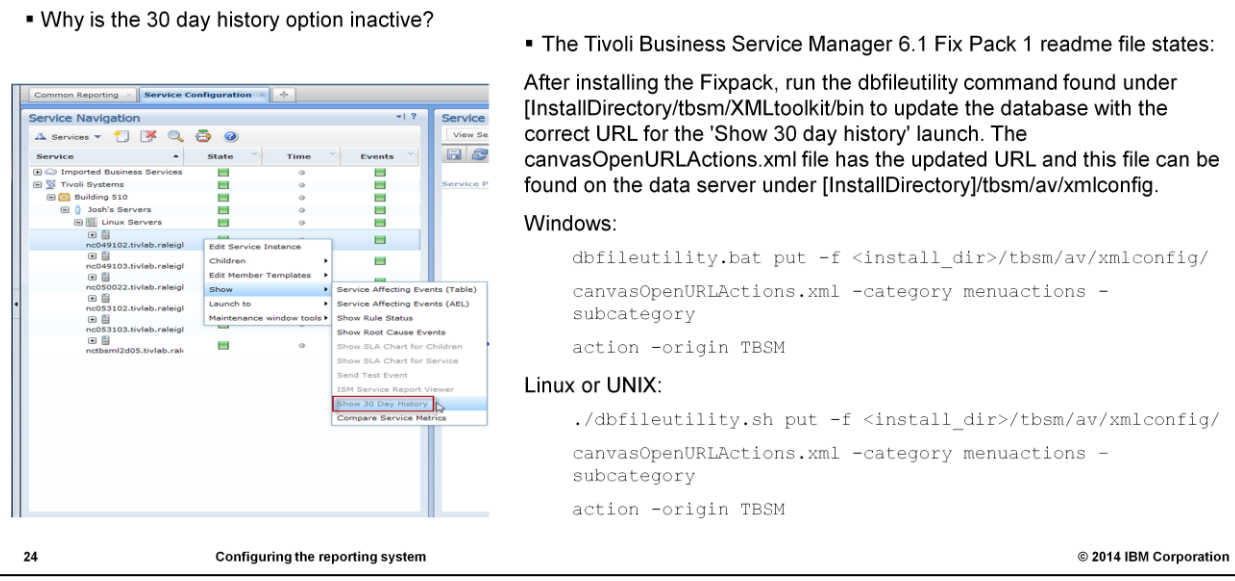

Review the Tivoli Business Service Manager 6.1 Fix Pack 1 readme file and follow the instructions that are shown here. After you install the Fixpack, run the dbfileutility command that is found under **[InstallDirectory]/tbsm/XMLtoolkit/bin** to update the database with the correct URL for the **Show 30 day history** launch.

The canvasOpenURLActions.xml file has the updated URL and this file can be found on the data server under **[InstallDirectory]/tbsm/av/xmlconfig**.

The dbfileutility command is shown here for Windows and UNIX environments.

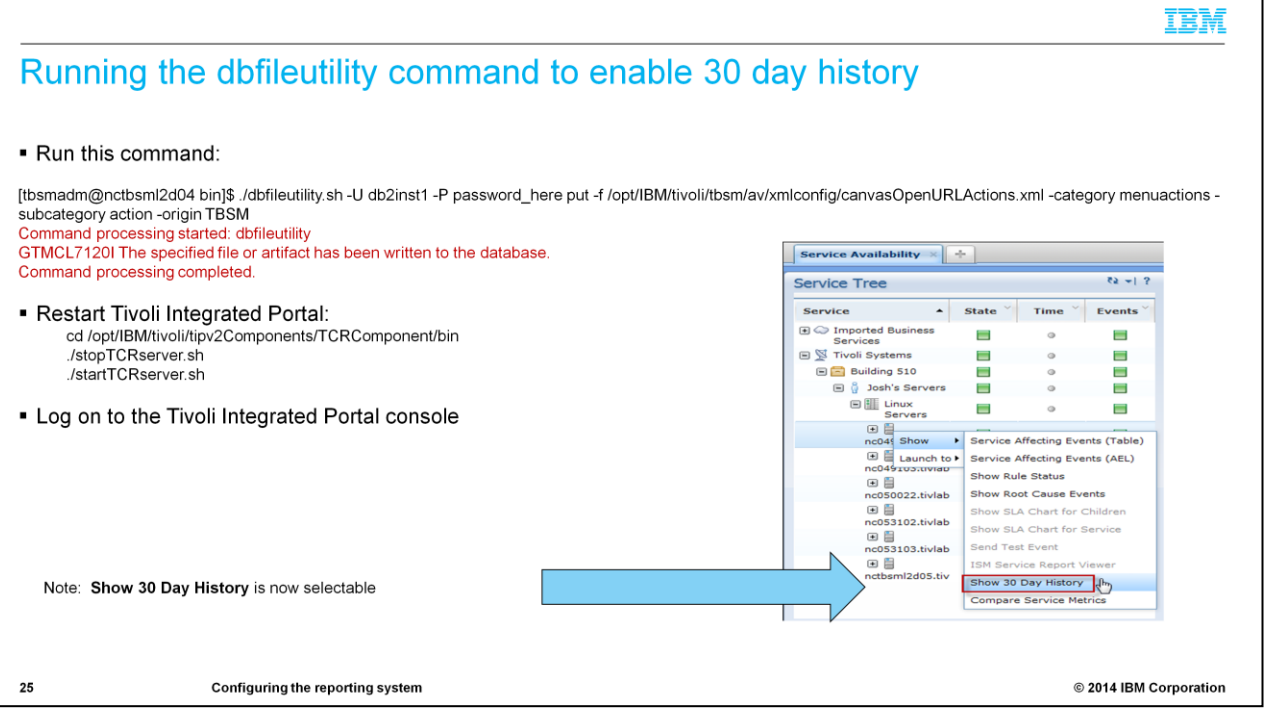

Run the dbfileutility command as shown here, then restart Tivoli Integrated Portal from the TCRComponent/bin folder using the stop and start TCRserver commands as you see on this slide.

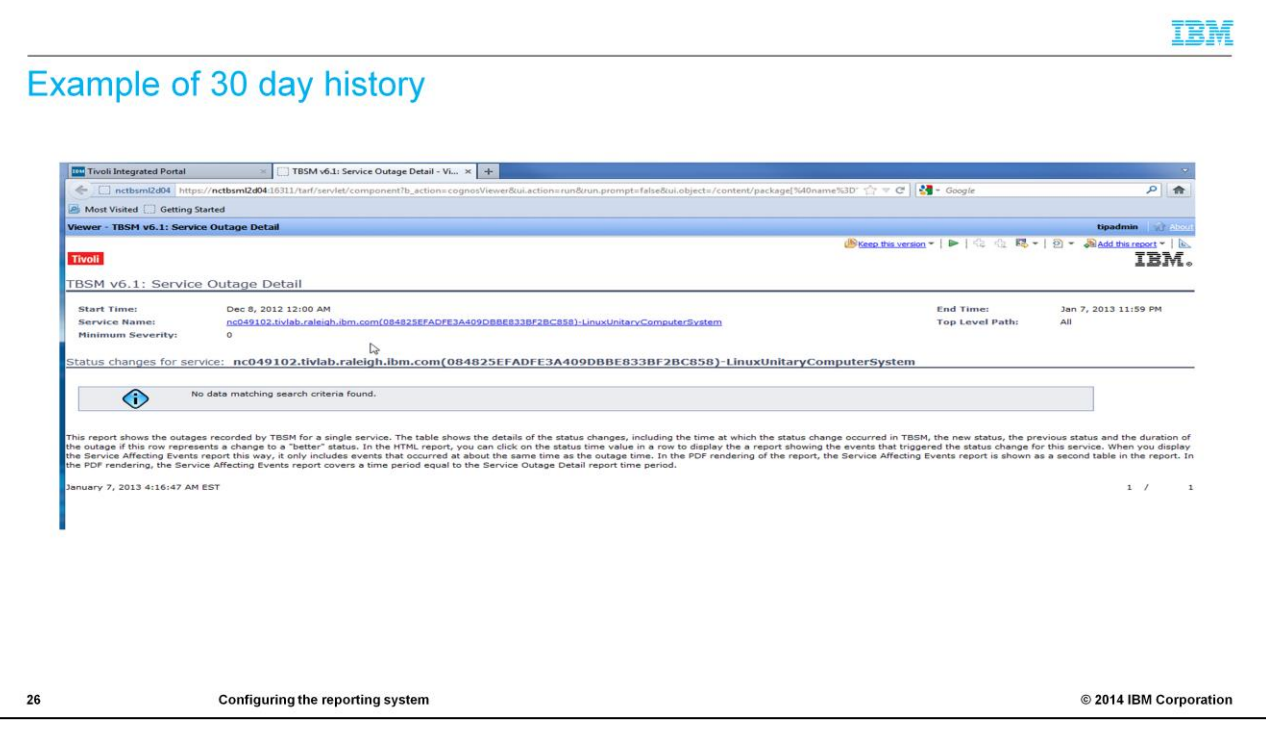

30-day history is now available.

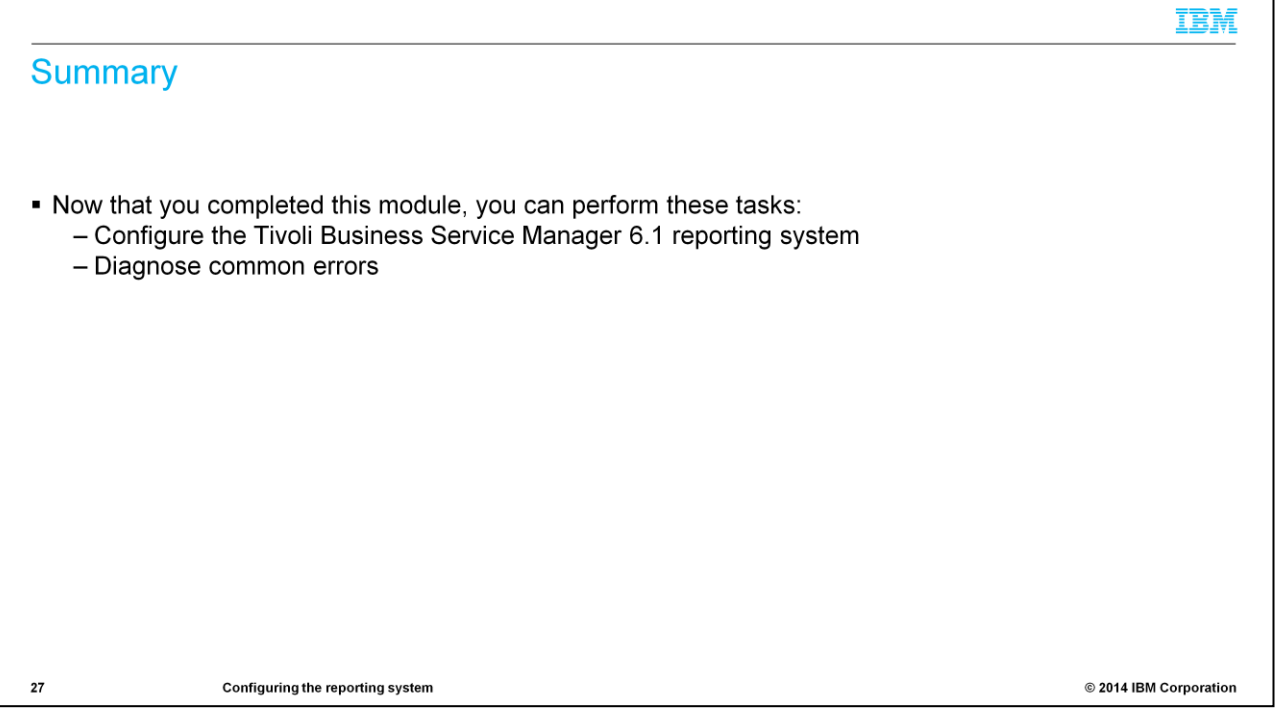

Now that you completed this module, you can configure the Tivoli Business Service Manager 6.1 reporting system and diagnose common errors.

# Trademarks, disclaimer, and copyright information

IBM, the IBM logo, ibm.com, Cognos, DB2, and Tivoli are trademarks or registered trademarks of International Business Machines Corp., registered in many jurisdictions worldwide. Other product and<br>service names might be tra http://www.ibm.com/legal/copytrade.shtml

Linux is a registered trademark of Linus Torvalds in the United States, other countries, or both.

Windows, and the Windows logo are registered trademarks of Microsoft Corporation in the United States, other countries, or both.

UNIX is a registered trademark of The Open Group in the United States and other countries.

Other company, product, or service names may be trademarks or service marks of others.

THE INFORMATION CONTAINED IN THIS PRESENTATION IS PROVIDED FOR INFORMATIONAL PURPOSES ONLY. WHILE EFFORTS WERE MADE TO VERIFY THE COMPLETENESS AND<br>ACCURACY OF THE INFORMATION CONTAINED IN THIS PRESENTATION, IT IS PROVIDED AND CONDITIONS OF ANY AGREEMENT OR LICENSE GOVERNING THE USE OF IBM PRODUCTS OR SOFTWARE.

© Copyright International Business Machines Corporation 2014. All rights reserved.

28

Configuring the reporting system

© 2014 IBM Corporation

#### **TBM**